### **CAMERABEVEILIGING** FRIESLAND

Via dit eenvoudige stappenplan leggen wij u graag uit hoe u de DMSS app op uw telefoon installeert en in gebruik neemt.

# **Stap 1**

Download de DMSS app in de Playstore of de Appstore van uw smartphone

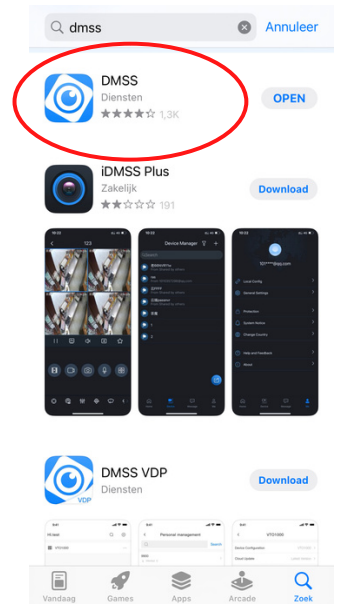

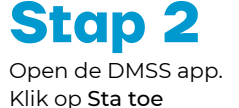

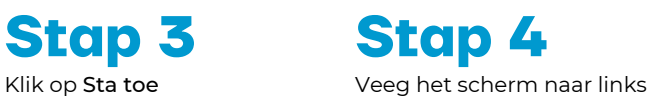

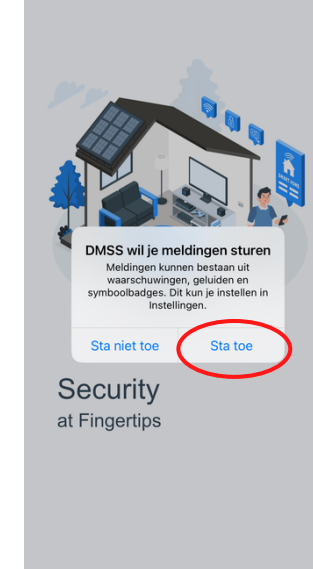

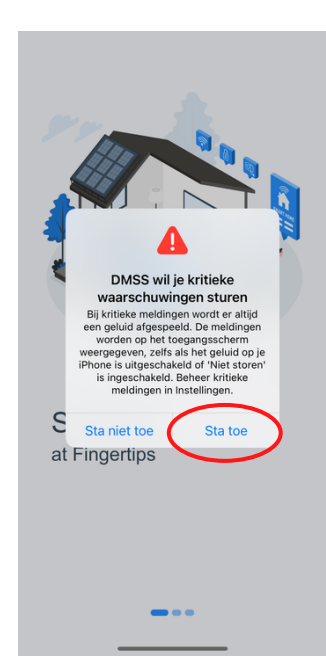

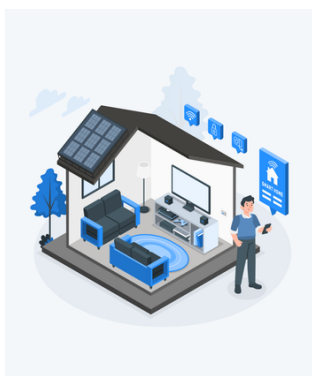

Security at Fingertips

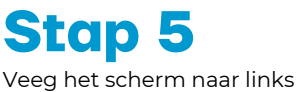

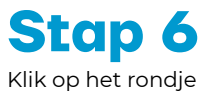

**Better Service with** 

**Stap 7 Stap 8**<br>**Klik op Ok en kies uw land Klik op Geslaagd** Klik op Ok en kies uw land

Regio

Kies het land zorgvuldig,

omdat dit invloed kan hebben

op functionaliteit

 $O<sub>k</sub>$ 

de regio:Netherlands

 $Q$  Zoek Gea

Afghanistan

Albania

Algeria

 $A<sub>mar</sub>$ 

Andor

Ango

Anguil

Antarctica

Argentina

Armenia

Aruba

Australia

Austria

Antigua and Barbuda

 $\mathsf A$ 

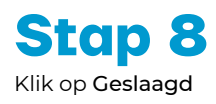

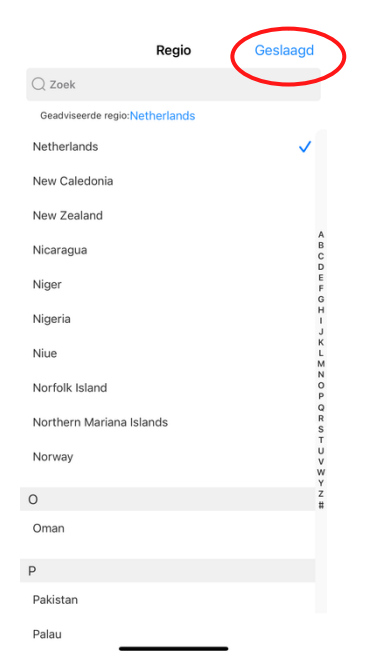

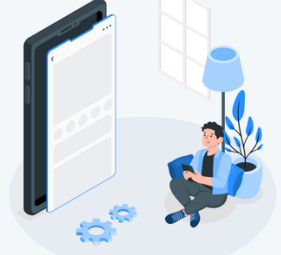

**Users** First

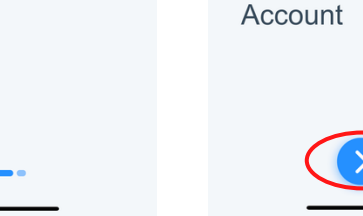

#### CAMERABEVEILIGING FRIESLAND

#### > vervolg: Instellen van DMSS op uw smartphone

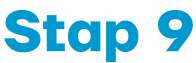

Vink het vakje aan en klik op Volgende

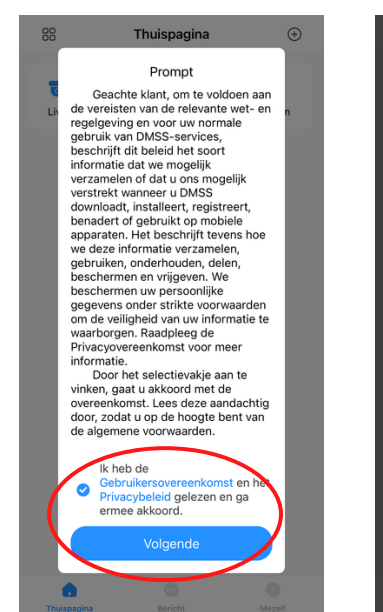

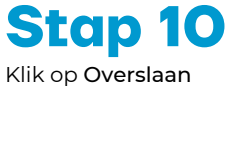

Geachte DMSS-gebruiker,

Deach The Division and The minimization and the minimization of the minimization of the minimization and the zero of the zero of the state of the variable the vertical parameter of the property of the property of the prope

Als u bent Nieuwe DMSS-gebruiker Tik op<br>Overslaan als u een nieuwe gebruiker van de<br>DMSS-app bent en de oudere iDMSS-app<br>nooit eerder hebt geïnstalleerd.

 $\mathbf{Q}_{\mathbf{q}}$ **CONTRACT** 

 $\bullet$ 

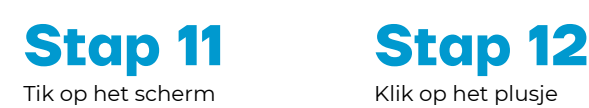

**Thuispagina** 

n

 $\bullet$ 

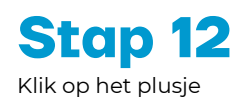

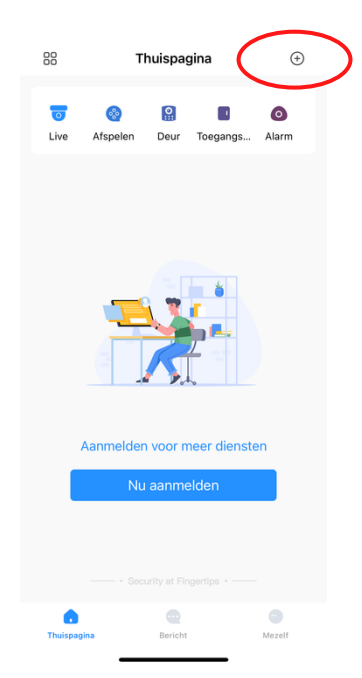

**Stap 13** Klik op SN/scan

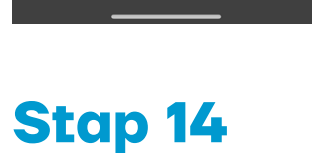

Kies OK en scan de QR code

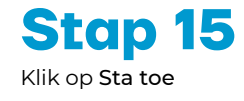

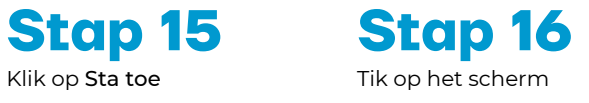

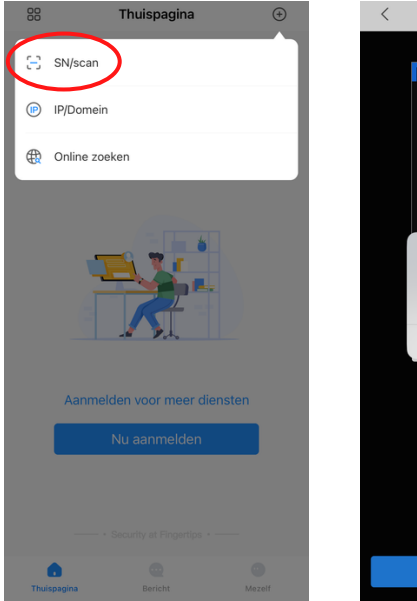

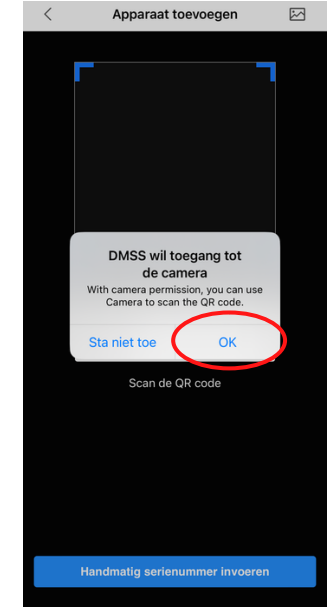

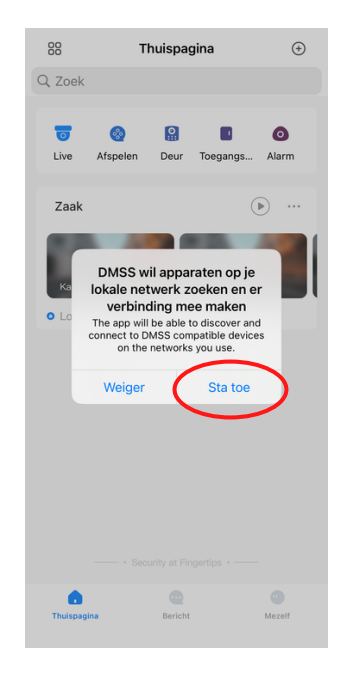

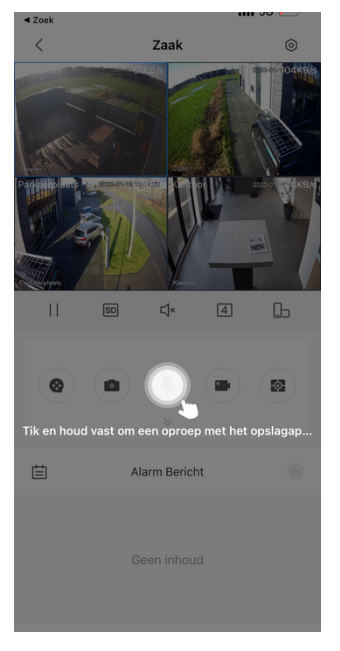

> ga verder naar volgende pagina

## **CAMERABEVEILIGING** FRIESLAND

Nadat uw camera's in de app geïnstalleerd zijn, dient u nog een aantal instellingen te configureren.

昌

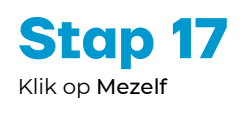

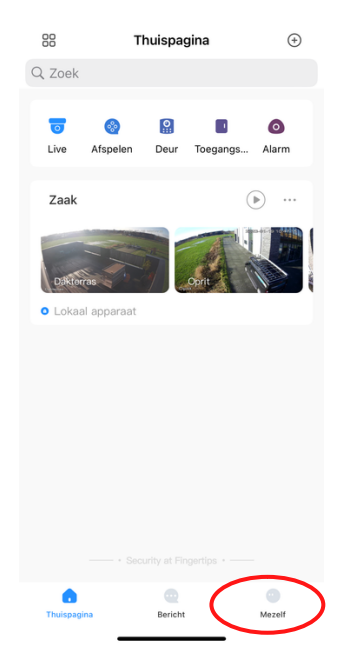

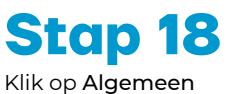

fh.

 $\blacktriangleleft$ 

Mijn bestanden

Geen gege..

 $\odot$ Instelling oo Algemeen  $\triangleq$ 

 $\mathbf{u}$ 

 $\color{red} \Xi$ Feedback **合** Privacy

 $\Theta$  Favorieten

Apparaat de

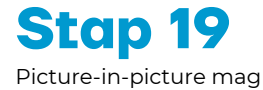

uitgezet worden.

**Stap 19 Stap 20**

Zet het schuifje van Automatisch afspelen.. aan.

Algemeen

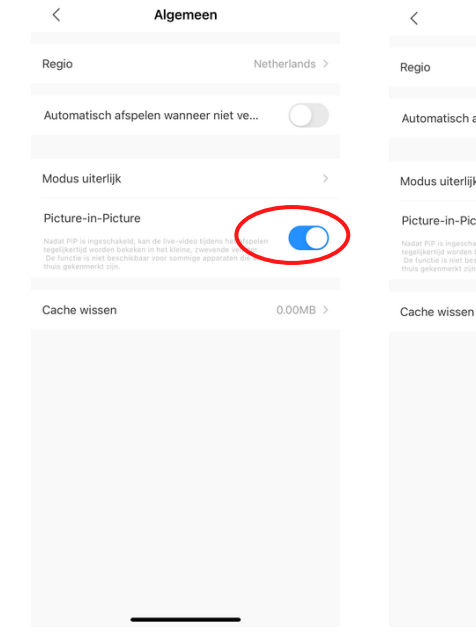

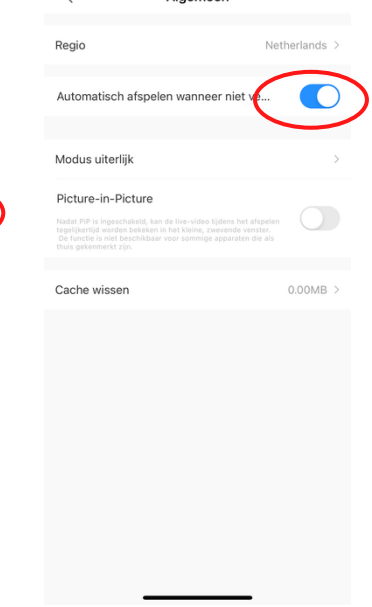

**Stap 21** Ga terug

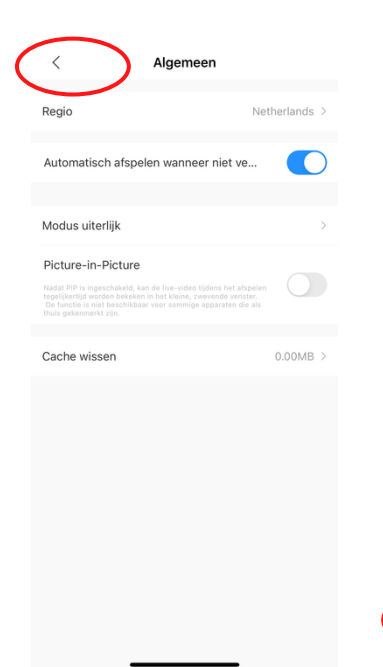

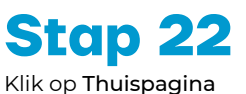

Hulpmiddelenbeheerder

Bericht

Helpcentrum

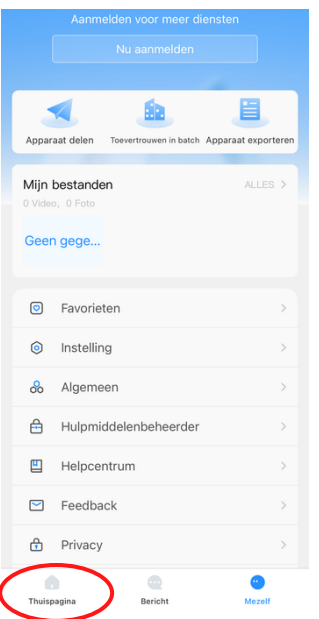

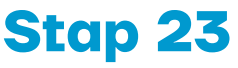

Klik hier om live beelden te bekijken

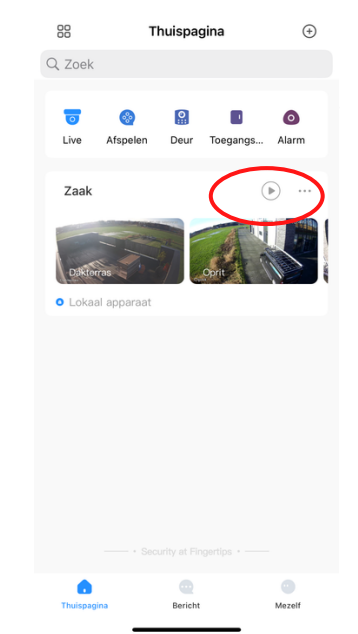